## CHM 103 Transformation de la matière Laboratoire #1 : Mise au point d'un capteur numérique de température et mesure de l'enthalpie de dissolution de trois sels inorganiques

## 1. Introduction

Le but principal de ce laboratoire est de tester la performance d'un capteur numérique de température utilisant la plateforme Raspberry Pi. Ensuite, ce capteur sera testé pour mesurer la chaleur de dissolution de plusieurs sels inorganiques.

Raspberry Pi est un mini-ordinateur à bas prix introduit en 2012 et développé afin d'améliorer l'accessibilité aux ordinateurs dans les écoles. Plusieurs modèles existent dans le marché et dans cette expérience vous allez utiliser le modèle 4 (Figure 1). En plus de son bas prix, l'intérêt d'utiliser le Raspberry Pi pour l'enseignement des sciences est expliqué par la présence des ports GPIO (General Purpose Input/Output) utilisés pour contrôler et communiquer avec des composantes électroniques diverses, telles que des DELs, moteurs, capteurs, etc.

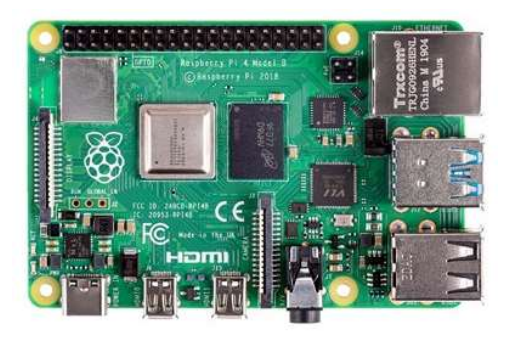

Figure 1. Photographie de la carte mère du Raspberry 4. Les ports GPIO se trouvent dans la partie supérieure gauche.

Dans cette expérience, vous allez utiliser le capteur numérique de température DS18B20. Ce capteur fonctionne sur une gamme de températures entre -55 °C et 125 °C. D'après le manufacturier, le DS18B20 a une justesse de  $\pm$  0.5 °C dans la gamme de -10 °C à 85 °C et peut mesurer des changements de température aussi petits que 0.0625 °C. Contrairement à d'autres capteurs numériques, le DS18B20 est disponible dans un modèle qui peut être submergé dans l'eau, ce qui le rend idéal pour des applications en calorimétrie.

## 1.1. Précision et justesse

Dans ce laboratoire, vous allez déterminer deux paramètres de performance essentiels à tout instrument de mesure : la précision et la justesse.

La précision décrit l'erreur aléatoire des mesures, c.-à-d. les erreurs causant une dispersion dans les résultats autour de leur moyenne. Elle peut être quantifiée par l'écart-type (s) ou le pourcentage d'écart-type relatif (s<sub>r</sub>):

$$
s = \sqrt{\frac{\sum_{i=1}^{n} (x - \bar{x})^2}{(n-1)}}
$$
 (Equation 1)

$$
s_r = \left(\frac{s}{\bar{x}}\right) \times 100\%
$$
 (Equation 2)

Dans ces équations, x représente une valeur,  $\bar{x}$  la moyenne des valeurs et n le nombre de valeurs. Dans Excel, l'écart-type est calculé à l'aide de la fonction =ECARTYPE.STANDARD().

La justesse (aussi appelée dans certains livres l'exactitude) décrit l'erreur systématique des mesures, c.-à-d. l'erreur causant un éloignement par rapport à la valeur de référence ( $x_{ref}$ ). Elle peut être quantifiée par le biais absolu  $(b)$  ou le biais relatif  $(b\%)$  :

$$
b = \bar{x} - x_{ref}
$$
 (Equation 3)  

$$
b(\%) = \frac{\bar{x} - x_{ref}}{x_{ref}} \times 100\%
$$
 (Equation 4)

Dans cette expérience, la valeur de référence sera déterminée à l'aide d'un autre instrument de mesure, un thermomètre à alcool. Les mesures de température se feront dans un mélange de glace et d'eau placé dans un calorimètre fait avec des verres en styromousse (polystyrène).

#### 1.2. Enthalpie de dissolution molaire

Le passage en solution d'un solide dans un liquide, c'est-à-dire sa dissolution, est un phénomène accompagné de la libération ou absorption de la chaleur par le soluté et les molécules de solvant qui l'entourent (le système). Au niveau moléculaire, la dissolution et l'effet thermique qui l'accompagne sont expliqués par le bris des interactions entre les molécules de solvant et les molécules du soluté ainsi que la formation des interactions entre les molécules du solvant et celles du soluté. Comme discuté dans le cours, le bris d'un lien ou une interaction moléculaire nécessite un apport en énergie. En revanche, la formation des liens ou des interactions moléculaires libère la chaleur. Donc, le bilan énergétique de la dissolution va déterminer sa nature exothermique (le système dégage la chaleur) ou endothermique (le système absorbe la chaleur).

L'enthalpie de dissolution molaire  $\Delta H_{sol}$  d'un soluté dans l'eau peut être déterminée à partir du changement de température lorsque la substance se dissout à pression constante dans un calorimètre. Un calorimètre mesure les transferts d'énergie sous forme de chaleur par la variation de température  $\Delta T$  produite par un processus qui se passe à l'intérieur du calorimètre possédant une capacité calorifique C<sub>cal</sub> déterminée par ses composantes:

$$
q = -C_{cal} \Delta T \tag{Equation 5}
$$

Comme il a été vu en classe, à pression constante et quand seul un travail d'expansion peut s'effectuer :

$$
\Delta H = q_P \tag{Equation 6}
$$

Dans cette expérience, le capteur de température servira à déterminer  $\Delta T$ , et C<sub>cal</sub> sera calculée à partir de la masse de composantes du calorimètre et leur capacité calorifique spécifique: deux verres en polystyrène (styromousse), un barreau aimanté et de l'eau :

$$
C_{cal} = m_{polystyle}c_{s(polystyle)} + m_{bar}c_{s(barreau)} + m_{eau}c_{s(eau)}
$$
 (Equation 7)

## 2. Partie expérimentale

## 2.1. Matériel (pour le montage du capteur)

- Raspberry Pi 4 B+ avec ruban de connexion et « T-cobbler »
- Platine d'expérimentation
- Ordinateur PC
- Câble Ethernet
- Capteur de température DS18B20
- Résistance de 4,7 k $\Omega$
- Fils de jonction (5x)

## 2.2. Matériel (pour la mise au point du capteur)

- Verre en styromousse (2×)
- Support universel
- Pinces  $(1\times)$
- Agitateur magnétique
- Plaque agitatrice
- Glace concassée
- Eau désionisée
- Thermomètre au mercure (capable de mesurer la température autour de  $0^{\circ}$  C).
- Cylindre gradué de 100 mL
- Bécher de 250 mL

## 2.3. Matériel pour la mesure de l'enthalpie de dissolution

- Vial de 20 mL avec bouchon (3×)
- $\bullet$  MgCl<sub>2</sub>, CaCl<sub>2</sub> et K<sub>2</sub>SO<sub>4</sub>
- Kim-wipes

#### Transformation de la matière

#### 2.4. Montage du capteur numérique de température

#### 2.4.1. Rappel sur le fonctionnement de la platine d'expérimentation

La platine d'expérimentation sert à faire des circuits électroniques simples. Dans ces dispositifs on retrouve une série de trous organisés en colonnes et rangées. Dans la platine d'expérimentation que vous allez utiliser, les trous sont branchés (c.-à-d. le courant peut y circuler) comme indiqué sur la Figure 1.

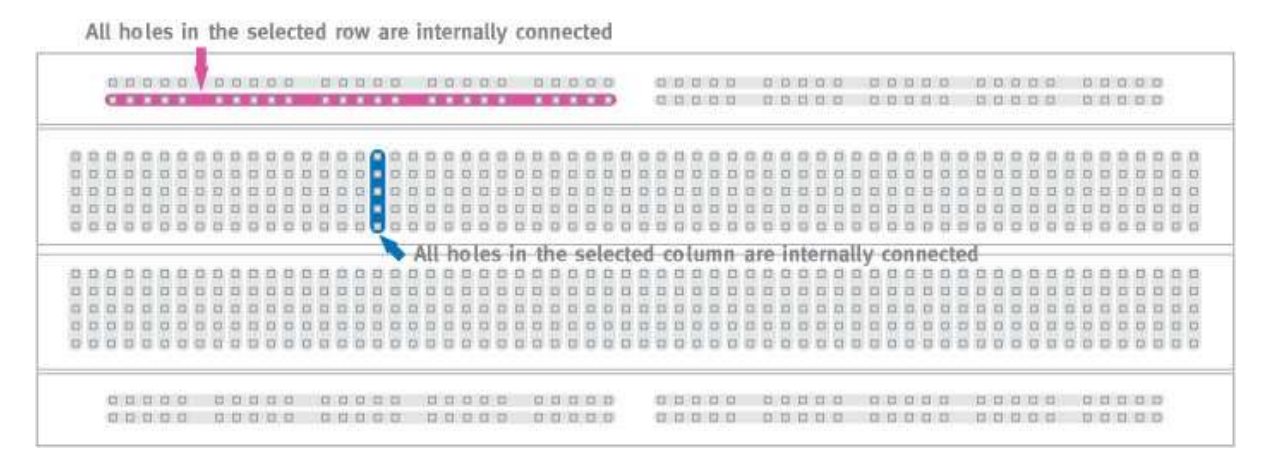

Figure 1. Les 4 rangées supérieures et les 4 rangées inférieures sont branchées comme indiqué par la ligne rouge. Ceci veut dire que le courant peut passer par tous les trous de chacune de ces rangées. Chaque colonne dans les rangées du milieu est branchée comme indiqué par la ligne bleue.

- 1. Réalisez le montage illustré aux figures 2 et 3 :
	- a. Commencez par brancher la prise à trois pattes du capteur DS18B20 au milieu de la platine d'expérimentation à proximité du T-cobbler (voir la Figure 2). L'important est que les trois pattes se trouvent sur de colonnes différentes. Chaque patte est connectée à trois fils reliés au capteur : le fil rouge est la borne positive, celui en jaune est fil de transmission de l'information et celui bleu est la borne à terre.
	- b. Utilisez un fil de jonction pour relier le port 3v3 du T-cobbler à la borne positive du capteur (fil rouge sur les Figures 2 et 3).
	- c. Utilisez un autre fil de jonction afin de relier un des ports GND du T-cobbler à la borne de mise à terre du capteur (fil noir sur les Figures 2 et 3).
	- d. Insérez la résistance de 4,7k $\Omega$  dans la platine d'expérimentation.
	- e. Utilisez un fil de jonction pour relier la borne de transmission de l'information du capteur à un de bornes de la résistance. (fil vert sur les Figures 2 et 3).

CHM 103 Transformation de la matière

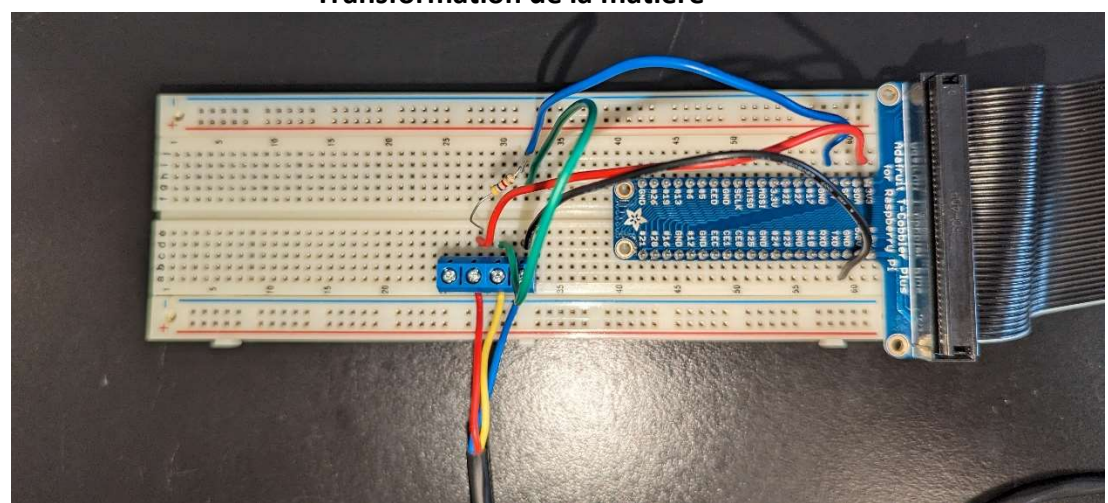

Figure 2. Circuit électrique de branchement du capteur de température au Raspberry Pi. Le T-cobbler est la pièce en bleu à gauche en forme de « T » qui permet la connexion entre les composantes électroniques externes et les ports de communication du Rapsberry Pi.

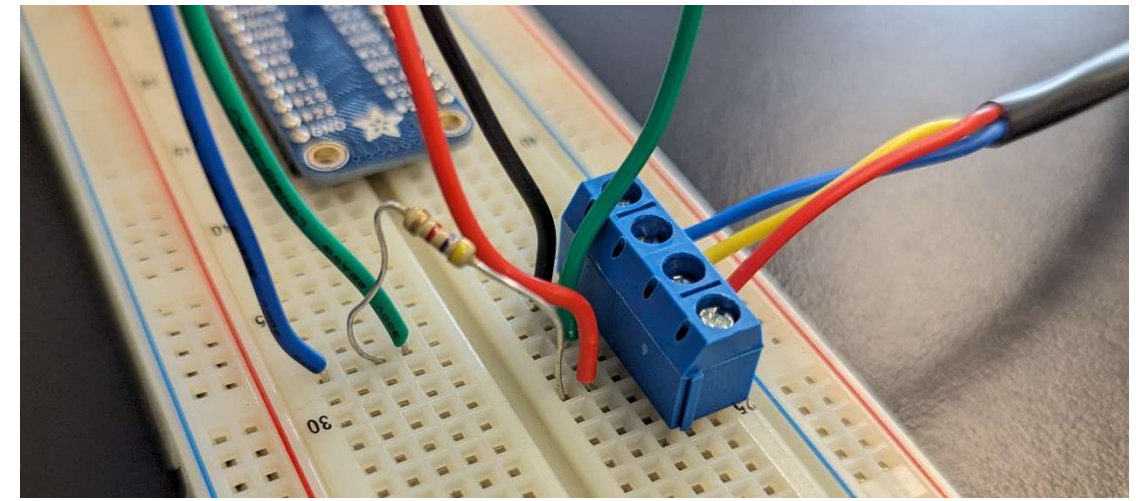

Figure 3. Branchement des composantes du capteur de température avec le Raspberry Pi.

- f. Finalement, employez un fil de jonction afin de relier le port #4 du T-cobbler à une des bornes de la résistance (fil bleu sur les Figures 2 et 3).
- g. La Figure 4 résume les branchements que vous devez réaliser. Les couleurs utilisées sont seulement à titre indicatif. Cependant, essayez d'utiliser des couleurs différentes pour chaque branchement pour faciliter la révision de votre montage par votre démo.

CHM 103 Transformation de la matière

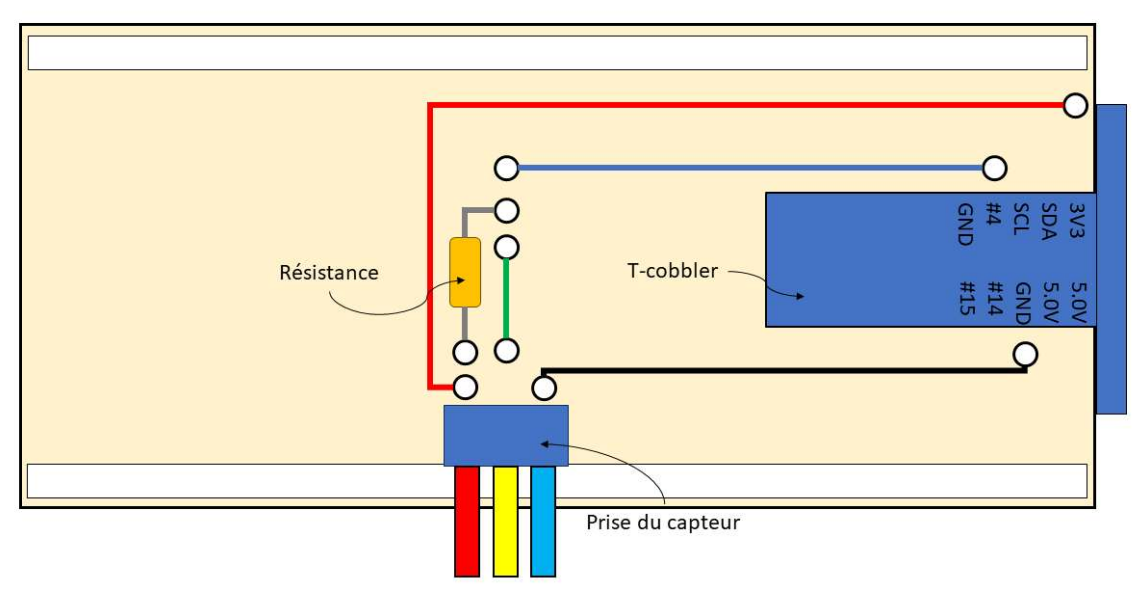

Figure 4. Schéma simplifié du montage.

## Faites approuver votre montage par votre démo avant de passer à la prochaine étape. Si le montage n'est pas fait correctement, vous pouvez endommager le Raspberry Pi! (Voilà un bel exemple d'une réaction irréversible!  $\circled{c}$ )

## 2.5. Connexion entre votre Raspberry Pi et l'ordinateur du poste de travail

- 1. Branchez le fil Ethernet relié à l'ordinateur de votre poste de travail à votre Raspberry Pi.
- 2. Branchez votre Raspberry Pi à une prise de courant en utilisant l'adaptateur fourni (avec prise USB C).
- 3. Allumez l'ordinateur et tapez les touches «Logo Windows » et « R » pour afficher la fenêtre d'exécution. Entrez « cmd » pour ouvrir le Command Prompt.
- 4. Une fois dans le Command Prompt, entrez la commande suivante :

## ping 192.168.0.100

- 5. Si vous observez une réponse sur l'écran (perte de 0% sur les paquets d'information envoyés), votre Raspberry Pi et l'ordinateur communiquent entre eux. Si vous n'observez pas de réponse, demandez de l'aide à votre démo.
- 6. Cliquez sur l'icône du logiciel « VNC Viewer » sur le poste de travail de l'ordinateur.
- 7. Dans la fenêtre de VNC Viewer, cliquez sur l'icône de votre Raspberry Pi (192.168.0.100). Une nouvelle fenêtre s'affichera en vous demandant le mot de passe. Le mot de passe est le même que celui utilisé pour les notes de cours et le nom d'utilisateur est «pi». Cliquez ensuite sur « OK ».

## Transformation de la matière

8. Une nouvelle fenêtre affichant le poste de travail de votre Raspberry Pi s'ouvrira. Pour le reste de l'expérience vous allez travailler avec votre Pi. L'ordinateur de votre poste de travail servira seulement pour l'afficher l'information et contrôler le Pi avec la souris et le clavier.

## 2.6. Configuration du Raspberry Pi pour lire la température du capteur DS18B20 $1$

- 1. Vous devez configurer le Pi pour qu'il puisse lire les données du capteur. Pour ce faire, nous devons ajouter la prise en charge de l'interface « 1-Wire ».
- 2. Pour activer la prise en charge de 1-Wire, vous devez d'abord en cliquer sur l'icône de framboise et ensuite « Preferences ». Ensuite cliquez pour ouvrir l'application « Raspberry Pi Configuration » (voir Figure 5 et 6).

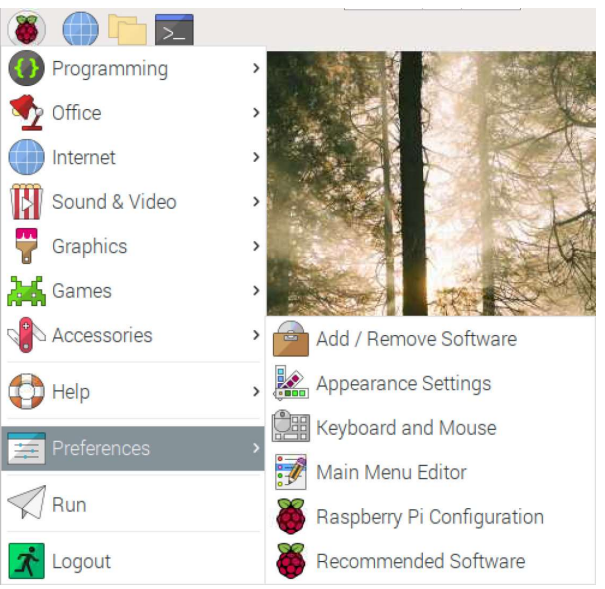

Figure 5. Menu « Preferences » dans le système d'exploitation du Raspberry Pi.

3. Dans la fenêtre qui s'affiche, cliquez sur l'onglet « Interfaces » et choisissez « Enable » pour l'interface 1-Wire (Figure 5) et cliquez sur OK.

<sup>&</sup>lt;sup>1</sup> Cette section est basée sur l'information disponible sur le site suivant :

PiMyLifeUp.com Raspberry Pi Temperature Sensor using the DS18B20 in PiMyLifeUp https://pimylifeup.com/raspberrypi-temperature-sensor/ (dernier accès le 2021/06/10)

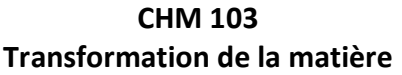

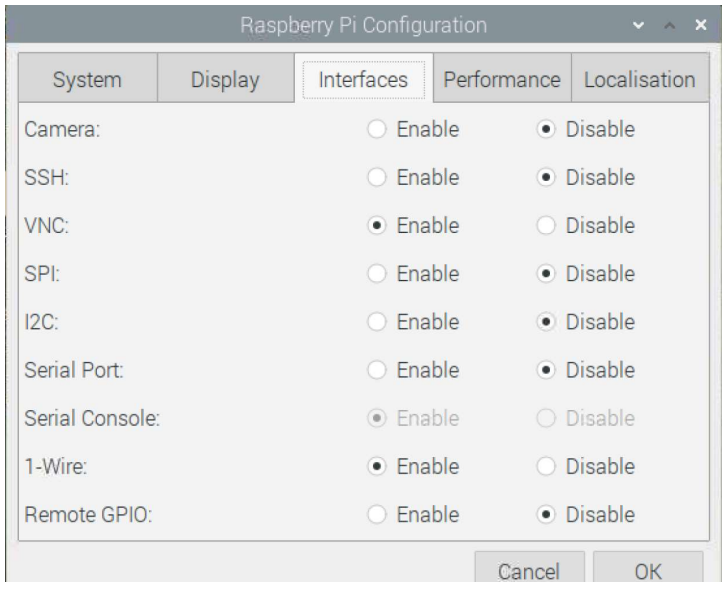

Figure 6. Fenêtre de configuration des interfaces dans le système d'exploitation du Raspberry Pi.

- 4. Vous devez redémarrer le Pi en cliquant sur l'icône de Raspberry et ensuite sur « Logout » et finalement sur « Reboot ».
- 5. Pour vérifier que le capteur fonctionne, nous devons exécuter d'abord la commande « modprobe » afin de pouvoir charger les bons modules. Une fois que le Raspberry Pi a redémarré, ouvrez l'application « Terminal » en cliquant sur l'icône dans la barre de tâches du système d'exploitation :

Et entrez la commande suivante :

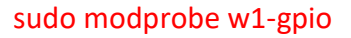

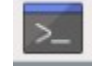

Et ensuite:

#### sudo modprobe w1-therm

6. Vous devez ensuite entrer dans le directoire « devices » utilisant la commande suivante (attention, il y a une espace entre « cd » et «  $/$  ») :

#### cd /sys/bus/w1/devices

Et ensuite:

ls

Note : le caractère ici est «L» minuscule suivie de « s »

7. Si « 00-40000-00-80000 » s'affiche à l'écran, contacter un démonstrateur.

8. Si un texte avec le format suivant s'affiche à l'écran : « 28-XXXXXXXXXXX » suivi de « w1 bus master1 ». Ce texte correspond au code d'identification de votre capteur. Vous devez alors entrer la commande suivante utilisant le code d'identification de votre capteur :

#### cd 28-XXXXXXXXXXXX

9. Entrez la commande suivante pour obtenir l'information fournie par le capteur :

#### cat w1\_slave

10. L'information suivante devrait s'afficher sur l'écran (Figure 7) :

| pi@RaspberryPi:/sys/bus/w1/devices/28-000006afd311                                                                                                    |  |  |
|----------------------------------------------------------------------------------------------------|--|--|
| File Edit Tabs Help                                                                                                    |  |  |
| pi@RaspberryPi:~ \$ sudo modprobe w1-gpio<br>$pi@RaspberryPi \sim$ \$ sudo modprobe w1-therm<br>pi@RaspberryPi:~ \$ cd /sys/bus/w1/devices<br>pi@RaspberryPi:/sys/bus/w1/devices \$ ls<br>28-000006afd311 w1_bus_master1<br>pi@RaspberryPi:/sys/bus/w1/devices \$ cd 28-000006afd311<br>pi@RaspberryPi:/sys/bus/w1/devices/28-000006afd311 \$ cat w1 slave<br>7c 01 4b 46 7f ff 04 10 09 : crc=09 YES<br>7c 01 4b 46 7f ff 04 10 09 t=23750<br>pi@RaspberryPi:/sys/bus/w1/devices/28-000006afd311 \$ |  |  |

Figure 7. Information retournée par le capteur de température.

La température mesurée par le capteur en Celsius, et multipliée par 1000, est affichée sur la deuxième ligne après « t= ». Donc, selon la Figure 6, la température mesurée est de 23.750 °C.

#### 2.7. Script en Python pour la lecture et sauvegarde de températures dans une base de données

1. Voici le script Python que vous allez utiliser :

```
#Obtention des librairies nécessaires au fonctionnement du programme 
import os 
import glob 
import time 
from datetime import datetime 
import sqlite3 
#Création de la base de données 
databasename = input("Entrez le nom de la base de données:") 
connection = sqlite3.connect(databasename + ".sqlite3") 
cursor = connection.cursor() 
cursor.execute( 
    "CREATE TABLE templog (t s TEXT, T C FLOAT)"
```
)

```
#Connexion au capteur de température et instructions pour la lecture de la température 
os.system('modprobe w1-gpio') 
os.system('modprobe w1-therm') 
base_dir = '/sys/bus/w1/devices/' 
device folder = glob.glob(base dir + '28*')[0]device file = device folder + \frac{1}{v}/w1 slave'
def read_temp_raw(): 
    f = open(device file, 'r')
     lines = f.readlines() 
     f.close() 
     return lines 
#Lecture de la température et correction pour les températures négatives 
def read_temp(): 
    lines = read temp raw()while lines[\overline{0}].strip()[-3:] != 'YES':
        lines = read temp raw()equals pos = lines[1].find('t=')
    if equals pos != -1:
        temp string = lines[1][equals pos+2:]temp sensor = float(temp_string) / 1000.0
         if temp_sensor > 126: 
            temp c = temp-4096 else: 
             temp_c = temp_sensor 
         return round(temp_c, 3) 
#Obtention du temps de référence 
starttime= time.time()
#Extraction du temps et de la température 
while True: 
     lasttime = starttime 
    totaltime = round((time.time)) - starttime), 2) timer = str(totaltime) 
#Affichage sur l'écran 
    print ("t(s) = "+timer+" T(C) = "+str(readtemp())#Lecture de la température utilisant la function read temp() et extraction des valeurs de
température en Celsius 
    temp = read temp()temp c = temp#Insertion des données dans la base de données 
     cursor.execute( 
         "INSERT INTO templog (t_s, T_C) VALUES (?, ?)", 
         (timer, temp_c) 
 ) 
     connection.commit() 
#Attendre 1 second pour faire une boucle pour la section du code après « while True » 
     time.sleep(1)
```
2. Pour utiliser le script, vous devez suivre les étapes suivantes. Cliquez sur l'icône de framboise et ensuite Programming > Thonny Python IDE (Figure 8).

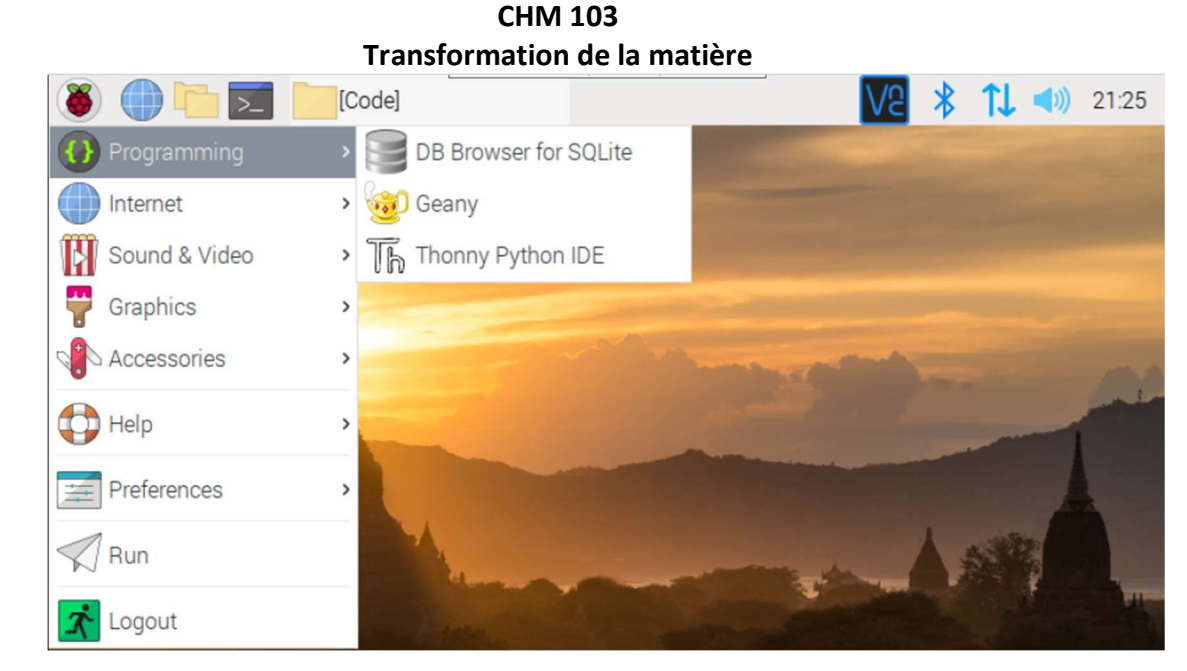

Figure 8. Menu « Programming» dans le système d'exploitation du Raspberry Pi.

- 3. Dans la fenêtre de Thonny Python IDE allez sur File > Open ceci ouvrira une nouvelle fenêtre de recherche de fichiers
- 4. Dans la fenêtre « Open file », cliquez sur « Documents » et ensuite sur « CHM103 ». S'il n'y a pas de fenêtre « Open file », cliquez sur « Load » puis sur « Documents » et ensuite sur « CHM103 ».

Dans CHM103, vous allez trouver le fichier « LectureTemp(v1.1).py ». Cliquez une fois sur celui-ci et ensuite cliquez sur « OK ».

- 5. Par défaut, 3 sous-sections sont ouvertes en Thonny Python IDE (« LectureTemp(1.1).py », « Shell » et « Assistant »). Vous pouvez fermer la sous-section « Assistant » en cliquant sur le « x » à côté du nom de sous-section. La sous-section « LectureTemp(1.1).py » affiche les commandes du script et la sous-section « Shell » affichera les données de temps de saisie et les températures mesurées par le capteur.
- 6. Testez votre script en cliquant sur l'icône de démarrage :

Si une erreur s'affiche, demandez l'aide de votre démonstrateur.

7. S'il n'y a pas d'erreur, la question suivante va s'afficher sur la fenêtre Shell :

Entrez le nom de base de données :

Entrez le nom suivant : TestCapteur1 et pressez sur « Entrée » dans votre clavier.

- 8. Vous verrez l'information de temps en seconds et température en Celsius s'afficher approximativement chaque 3 s.
- 9. Arrêtez le script en cliquant sûr l'icône « Stop ».

## Transformation de la matière

- 10. Minimisez la fenêtre de Thonny Pyhton IDE et cliquez sur l'icône de framboise et ensuite Programming > DB Browser for SQLite.
- 11. Dans la fenêtre du logiciel DB Browser for SQLite, cliquez sur File et ensuite cliquez sur « Open Database ».
- 12. Sélectionnez sur le fichier TestCapteur1.sqlite3 dans le dossier Documents > CHM103. Ensuite, cliquez sur « Open ».
- 13. Vérifiez que les donnez aient été sauvegardés dans le fichier en cliquant sur l'onglet « Browse Data ».

## 2.8. Tests de précision et de justesse de votre capteur de température

1. Vous allez réaliser le montage de la Figure 9.

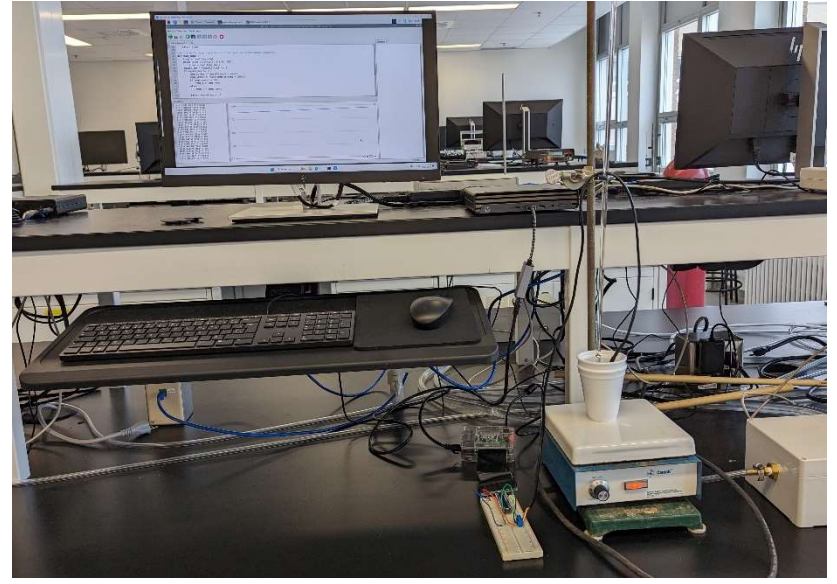

Figure 9. Montage du calorimètre et le capteur de température.

- 2. À l'aide d'un bécher de 250 mL, prenez de la glace concassée de la machine à glace située au laboratoire D1-3013.
- 3. Placez un verre en styromousse à l'intérieur d'un autre verre de styromousse. Les peser puis introduire le barreau magnétique et peser de nouveau.
- 4. Versez approximativement 125 mL de glace concassée et ajoutez 50 mL de l'eau d'ionisée afin de faire une sloche. Il y doit avoir assez d'eau entre les pièces de glace, mais pas trop pour faire de « l'eau glacée ». Après stabilisation, la température de la sloche devrait être la température de fusion de l'eau.
- 5. Ajoutez un barreau magnétique.
- 6. Placez le verre de styromousse sur la plaque agitatrice et allumez l'agitation.
- 7. Démarrez le script LectureTemp(1.1).py et donnez le nom « Test-Precision-Justesse-1» à la base de données.
- 8. Placez un thermomètre dans le mélange en utilisant une pince pour le tenir.
- 9. Placez le capteur dans le mélange de glace et eau et assurez-vous que le barreau ne touche pas le capteur. Le thermomètre et le capteur doivent être à la même profondeur.

## Transformation de la matière

- 10. Laissez le capteur et le thermomètre dans le mélange jusqu'à que la température se stabilise proche de 0 C (approximativement après 200 s) et notez la température affichée par le thermomètre chaque 30 s.
- 11. Arrêtez le script après 120 s (vous devez avoir 4 lectures de la température du thermomètre) et retirez le capteur et le thermomètre du mélange.
- 12. Répétez les étapes 2 à 11 trois fois, vous devez réaliser un total de quatre tests de précision et de justesse.

## 2.9. Tests d'enthalpie de dissolution de MgCl<sub>2</sub>, CaCl<sub>2</sub> et K<sub>2</sub>SO<sub>4</sub>

- 1. Vous n'allez pas étalonner votre calorimètre, vous allez plutôt peser chacune des composantes pour ensuite déterminer par calcul la capacité calorifique du calorimètre.
- 2. Peser un vial en verre de 20 mL avec son bouchon.
- 3. Introduire environ 1 g de MgCl<sub>2</sub> dans le vial, fermer hermétiquement et peser de nouveau.
- 4. Répéter les étapes 4 et 5, mais cette fois, pour les autres sels : CaCl<sub>2</sub> (2 g) et K<sub>2</sub>SO<sub>4</sub> (3 g).
- 5. À l'aide d'un cylindre gradué, ajoutez 100 mL d'eau dans votre calorimètre. Pesez-le et écrivez la masse mesurée dans votre cahier. Notez la température de l'eau à l'aide d'un thermomètre.
- 6. Placez votre calorimètre sur la plaque agitatrice et insérez le capteur dans l'eau.
- 7. Attendez 3 min à que la température du capteur se stabilise et ensuite démarrez l'enregistrement de la température avec le script LectureTemp(1.1).py. Donnez un nom à votre base de données qui vous permettra d'identifier le fichier facilement.
- 8. Attendez 1 min pour avoir une ligne de base stable et ensuite ajoutez MgCl<sub>2</sub>. Vous devez ajouter lentement le MgCl<sub>2</sub> à l'eau. Assurez-vous que tout le sel ajouté soit dissout et qu'il n'en reste sur les parois.
- 9. Vous allez observer un changement et ensuite une stabilisation de la température après l'ajout du sel. Arrêtez le script après une fois que vous observez que la température reste stable pour au moins 15 s.
- 10. Retirez le capteur du calorimètre et essuyez la pointe du capteur à l'aide d'un Kim-wipe.
- 11. Peser le vial qui contenait MgCl<sub>2</sub>.
- 12. Répétez, les étapes 6 à 12 avec les autres 2 sels. Les autres sels peuvent être ajoutés plus rapidement à l'eau. Il est important de vider, rincer et essuyer le verre en styromousse en contact avec les solutions.
- 13. À la fin de l'expérience, assurez-vous de rincer le bout métallique du capteur avec de l'eau et ensuite essuyez avec un Kim-wipe. Ceci évitera la corrosion du métal.

#### 3. Traitement de données

#### 3.1. Détermination de la précision et de la justesse du capteur

- 1. Afin de pouvoir traiter vos données sur Excel, vous devez les exporter en format « comma separated values (.csv) ». Pour faire cela, vous devez ouvrir le logiciel DB Browser for SQLite et ensuite ouvrir la base de données que vous voulez exporter.
- 2. Ensuite, cliquez sur File > Export > Table(s) as CSV file. Vous devriez voir la fenêtre suivante sur votre écran :

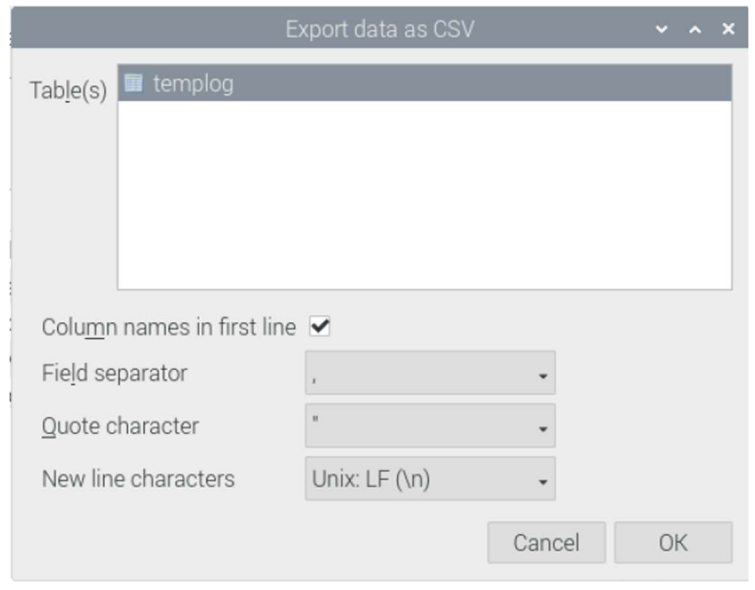

- 3. Donnez un nom à votre fichier exporté. Il est important de préserver l'extension .csv dans le nom afin de sauvegarder le fichier dans le bon format sur votre Raspberry Pi.
- 4. Pour exporter les fichiers .csv dans le PC, cliquez sur l'icône de VNC dans la partie supériere droite de votre écran. Ensuite choisissez l'option « File Transfer ». Une nouvelle fenêtre apparaîtra sur votre écran. Cliquez sur le bouton « Send Files ». Vous devez ensuite sélectionner les fichiers à transférer et cliquez sur OK. (Vos fichiers se trouvent dans : /home/pi/Documents/CHM103/). Un message devrait apparaître vous indiquant que le transfert a été réussi.
- 5. Ouvrez les fichiers .csv correspondant aux mesures de précision et justesse avec Excel et copiez les données dans un nouveau fichier Excel. Vous allez avoir 2 colonnes par expérience: t\_s et T\_C. Ces données vous permettront de déterminer la précision des mesures et leur justesse.
- 6. Pour déterminer la précision, déterminez la moyenne et l'écart type de la température dans la région des températures stables pour chaque essai.
- 7. Pour déterminer la justesse, vous allez déterminer le biais absolu moyen à l'aide de l'équation 3 du protocole. Dans ce cas-ci  $x_{exp}$  représente la moyenne des températures calculées au numéro 5 et  $x_{ref}$ représente la moyenne des températures mesurées par le thermomètre.

#### Transformation de la matière 3.2. Détermination de l'enthalpie de dissolution des sels

# 1. Calculer la masse, puis le nombre de moles, de MgCl<sub>2</sub>, CaCl<sub>2</sub> et K<sub>2</sub>SO<sub>4</sub> ajoutés dans l'eau.

- 2. Calculer la capacité calorifique du calorimètre en utilisant les valeurs suivantes :
	- a.  $4,184 \text{ J g}^{-1} \text{ K}^{-1}$  pour l'eau,
	- b.  $1,45$  J g<sup>-1</sup> K<sup>-1</sup> pour les verres de styromousse,
	- c.  $0.50 \text{ J g}^{-1}$  K-1 pour le barreau magnétique;

Vous allez négliger la capacité calorifique du capteur.

- 2. Porter en graphique la température en fonction du temps et déterminer les ΔT pour les trois expériences.
- 3. Calculer l'enthalpie de dissolution molaire pour chaque sel.
- 4. Préparation avant le laboratoire (dans votre cahier de laboratoire) [5% de la note de l'expérience de laboratoire]
- Coller votre protocole expérimental (pages 3 à 16) dans votre cahier de laboratoire.
- À partir des enthalpies limites de dissolution, estimez le ΔT pour la dissolution de chaque sel. Les enthalpies limites de dissolution se trouvent dans les notes de cours (ne pas utiliser celles du livre).

## 5. Rapport de laboratoire [90 % de la note de l'expérience de laboratoire]

Le rapport de laboratoire devrait être simple et concis (1 par équipe) et contenir les sections suivantes :

- Page titre
- Résumé détaillé de l'expérience (20 points)
	- o Ce résumé devra compter au moins 250 à 300 mots (voir un exemple dans l'annexe).
	- o Ce résumé devra répondre aux questions suivantes :
		- o Pourquoi est-il important de déterminer la précision et justesse d'un instrument de mesure?
		- o Quel est le but de cette expérience?
		- o Comment l'expérience a-t-elle été faite?
		- o Quels sont les résultats obtenus?
		- o Est-ce que ces résultats concordent bien avec la théorie?
		- o Quelles sont les principales causes d'erreur?
- Résultats (30 points)
	- o Ajouter les graphiques de la température en fonction du temps pour toutes vos expériences et déterminer le  $\Delta T$ . N'oubliez pas d'ajouter les axes, les unités et une description à chaque figure.

## Transformation de la matière

- o Faire un tableau indiquant la moyenne et l'écart-type pour chaque essai ainsi que la précision et la justesse absolue du capteur. Comparez vos résultats à ceux du manufacturier.
- o Faire un tableau indiquant les changements de température, les enthalpies molaires de dissolution expérimentales et les enthalpies molaires de dissolution limite standard. N'oubliez pas d'ajouter une légende au tableau, d'utiliser les bonnes unités et les chiffres significatifs adéquats selon la précision de vos mesures.
- Discussion (35 points)
	- $\circ$  Discuter vos observations (p. ex.  $\Delta T$ ) et les résultats des tableaux (les valeurs correspondent-elles à la théorie ou les spécifications du manufacturier? Quels sont les écarts avec les valeurs attendues? etc.)
	- o Discuter les sources d'erreur.
- Tirez une conclusion générale de votre laboratoire (5 points)
	- o Indiquez si l'objectif de l'expérience a été atteint.
	- o Comment pourriez-vous améliorer cette expérience?